# <span id="page-0-0"></span>**Skrócony opis**

# **Kopiowanie**

## **Kopiowanie**

**1** Umieść oryginał na tacy podajnika ADF lub na szybie skanera.

**Uwaga:** Aby uniknąć przycięcia obrazu, upewnij się, ż<sup>e</sup> rozmiary oryginalnego dokumentu i wydruku są identyczne.

**2** Na ekranie głównym dotknij opcji **Kopiuj**, a następnie określ liczbę kopii.

Jeśli jest to konieczne, dostosuj ustawienia kopiowania.

**3** Skopiuj dokument.

**Uwaga:** Aby wykonać szybką kopię, na ekranie głównym

dotknij przycisku .

# **Kopiowanie na obu stronach arkusza papieru**

- **1** Umieść oryginał na tacy podajnika ADF lub na szybie skanera.
- **2** Na ekranie głównym dotknij kolejno opcji **Kopiuj** <sup>&</sup>gt; **Ustawienia** <sup>&</sup>gt;**Strony**.
- **3** Wybierz **Jednostronny na dwustronny** lub **Dwustronny na dwustronny**.
- **4** Skopiuj dokument.

# **Kopiowanie kilku stron na jednym arkuszu**

- **1** Umieść oryginał na tacy podajnika ADF lub na szybie skanera.
- **2** Na ekranie głównym dotknij kolejno opcji **Kopiuj** <sup>&</sup>gt; **Ustawienia** > **Liczba stron na arkusz**.
- **3** Włącz ustawienie, a następnie wybierz liczbę na stronę i orientację strony.

### **4** Skopiuj dokument.

# **Wysyłanie wiadomości e-mail**

# **Konfigurowanie ustawień protokołu SMTP poczty e-mail**

Skonfiguruj ustawienia protokołu SMTP (Simple Mail Transfer Protocol), aby wysyłać zeskanowane dokumenty pocztą e-mail. Ustawienia różnią się w zależności od dostawcy usług poczty email.

Przed rozpoczęciem upewnij się, że drukarka jest podłączona do sieci i że sieć jest podłączona do Internetu.

### **Korzystanie z wbudowanego serwera WWW**

**1** Uruchom przeglądarkę, a następnie w polu adresu wpisz adres IP drukarki.

### **Uwagi:**

- **•** Wyświetl adres IP drukarki na ekranie głównym drukarki. Adres IP ma postać czterech liczb oddzielonych kropkami. Na przykład 123.123.123.123.
- **•** W przypadku używania serwera proxy wyłącz go tymczasowo, aby prawidłowo załadować stronę.
- **2** Kliknij kolejno opcje **Ustawienia** <sup>&</sup>gt;**E-mail**.
- **3** Skonfiguruj ustawienia w sekcji Konfiguracja poczty e-mail.

### **Uwagi:**

- **•** Więcej informacji na temat hasła można znaleźć na liście **dostawców usług poczty e-mail**.
- **•** W przypadku dostawców usług poczty e-mail, którzy nie znajdują się na liście, skontaktuj się z dostawcą usług i poprosić o podanie ustawień.
- **4** Kliknij opcję **Zapisz**.

### **Korzystanie z menu Ustawienia w drukarce**

- **1** Na ekranie głównym dotknij kolejno **Ustawienia** <sup>&</sup>gt;**E**‑**mail** <sup>&</sup>gt; **Konfiguracja poczty e-mail**.
- **2** Skonfiguruj ustawienia.

### **Uwagi:**

- **•** Więcej informacji na temat hasła można znaleźć na liście **dostawców usług poczty e-mail**.
- **•** W przypadku dostawców usług poczty e-mail, którzy nie znajdują się na liście, skontaktuj się z dostawcą usług i poprosić o podanie ustawień.

### **Dostawcy usług poczty e-mail**

- **• AOL Mail**
- **• [Comcast Mail](#page-1-0)**
- **• [Gmail](#page-1-0)**
- **• [iCloud Mail](#page-1-0)**
- **• [Mail.com](#page-1-0)**
- **• [NetEase Mail \(mail.126.com\)](#page-2-0)**
- **• [NetEase Mail \(mail.163.com\)](#page-2-0)**
- **• [NetEase Mail \(mail.yeah.net\)](#page-2-0)**
- **• [Outlook Live lub Microsoft 365](#page-2-0)**
- **• [QQ Mail](#page-3-0)**
- **• [Sina Mail](#page-3-0)**
- **• [Sohu Mail](#page-3-0)**
- **• [Yahoo!Mail](#page-3-0)**
- **• [Zoho Mail](#page-4-0)**

### **Uwagi:**

- **•** Jeśli po zastosowaniu podanych ustawień wystąpią błędy, skontaktuj się z dostawcą usług poczty e-mail.
- **•** W przypadku dostawców usług poczty e-mail, którzy nie znajdują się na liście, skontaktuj się z dostawcą usług.

### **AOL Mail**

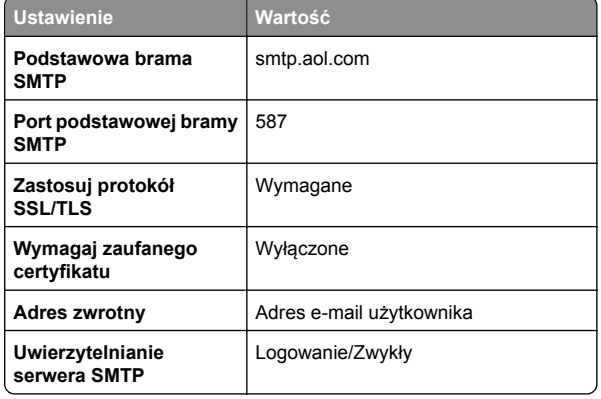

<span id="page-1-0"></span>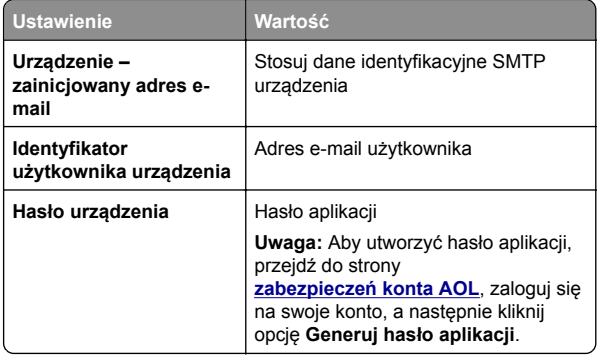

#### **Comcast Mail**

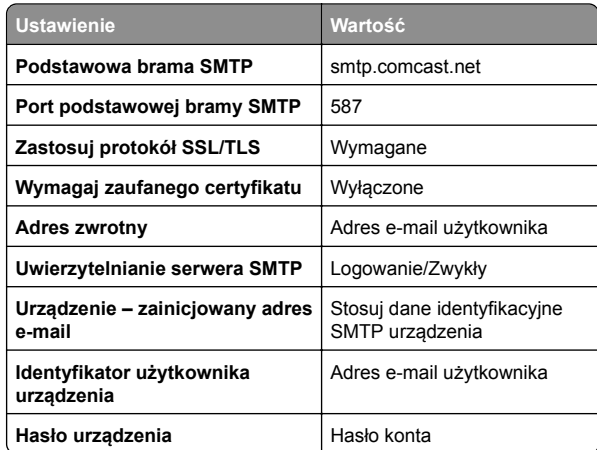

**Uwaga:** Upewnij się, że na Twoim koncie jest włączone ustawienie zabezpieczeń dostępu innego producenta. Więcej informacji można znaleźć

**[na stronie pomocy Comcast Xfinity Connect](https://www.xfinity.com/support/articles/third-party-email-access)**.

#### **GmailTM**

**Uwaga:** Upewnij się, że na koncie Google jest włączona dwuetapowa weryfikacja. Aby włączyć dwuetapową weryfikację, przejdź do strony **zabezpieczeń [konta Google](https://myaccount.google.com/security)**, zaloguj się do swojego konta, a następnie w sekcji "Logowanie się w Google" kliknij opcję **Weryfikacja dwuetapowa**.

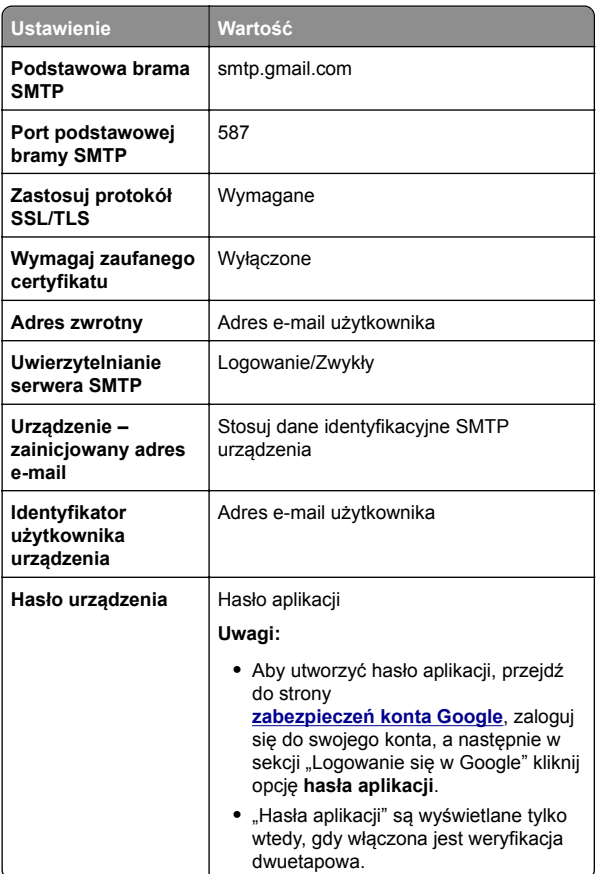

#### **iCloud Mail**

**Uwaga:** Upewnij się, że na koncie jest włączona dwuetapowa weryfikacja.

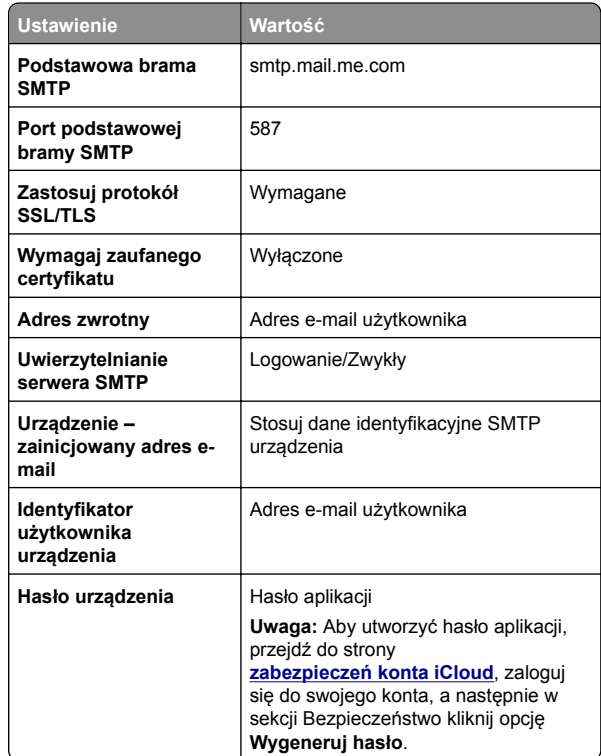

#### **Mail.com**

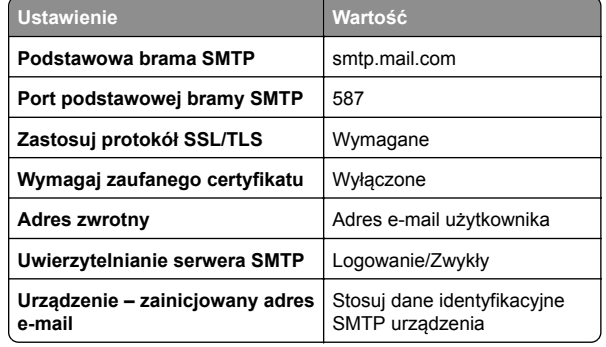

<span id="page-2-0"></span>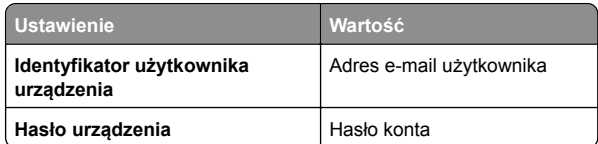

#### **Poczta NetEase Mail (mail.126.com)**

**Uwaga:** upewnij się, że usługa SMTP jest włączona na koncie. Aby włączyć tę usługę, na stronie głównej poczty NetEase Mail kliknij **Ustawienia** <sup>&</sup>gt;**POP3/SMTP/IMAP**, a następnie włącz **usługę IMAP/SMTP** lub **POP3/SMTP**.

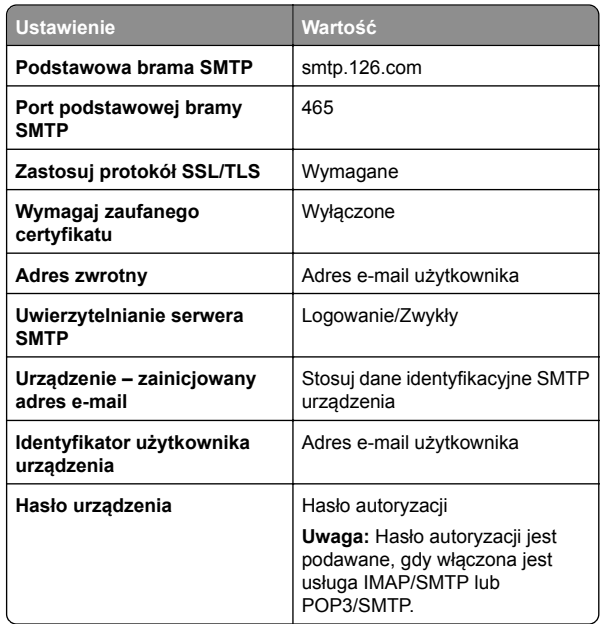

#### **Poczta NetEase Mail (mail.163.com)**

**Uwaga:** upewnij się, że usługa SMTP jest włączona na koncie. Aby włączyć tę usługę, na stronie głównej poczty NetEase Mail kliknij **Ustawienia** <sup>&</sup>gt;**POP3/SMTP/IMAP**, a następnie włącz **usługę IMAP/SMTP** lub **POP3/SMTP**.

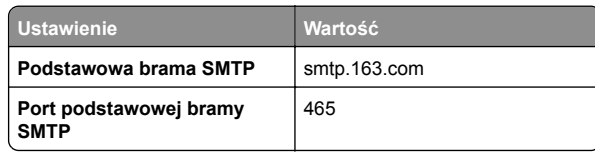

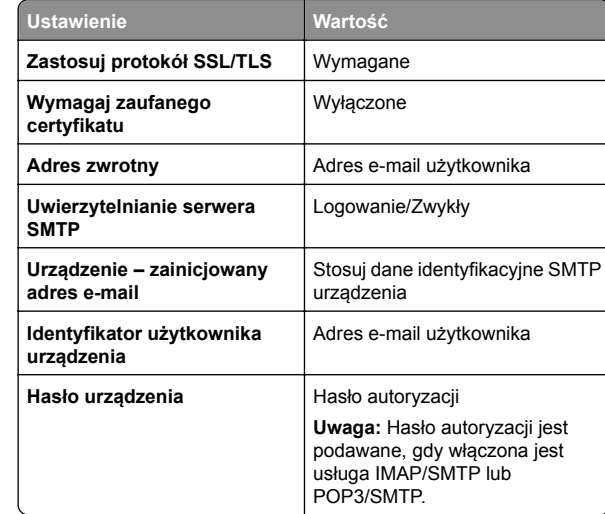

#### **Poczta NetEase Mail (mail.yeah.net)**

**Uwaga:** upewnij się, że usługa SMTP jest włączona na koncie. Aby włączyć tę usługę, na stronie głównej poczty NetEase Mail kliknij **Ustawienia** <sup>&</sup>gt;**POP3/SMTP/IMAP**, a następnie włącz **usługę IMAP/SMTP** lub **POP3/SMTP**.

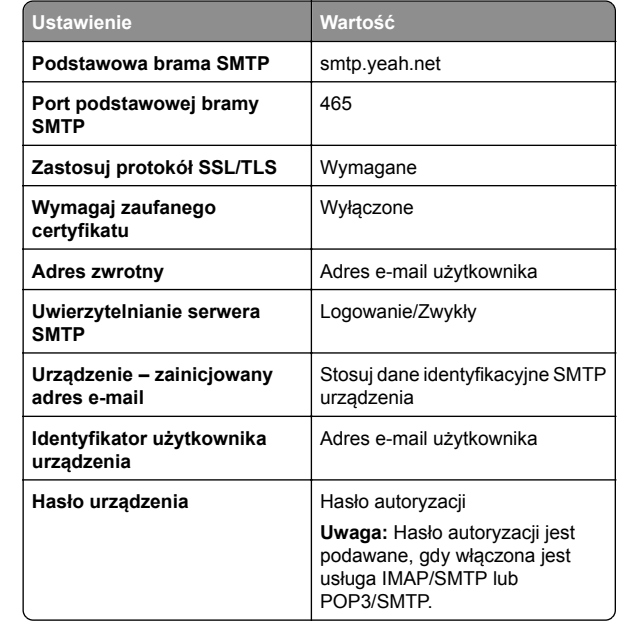

#### **Outlook Live lub Microsoft 365**

÷,

Ustawienia te dotyczą domen e-mail outlook.com i hotmail.com oraz kont Microsoft 365.

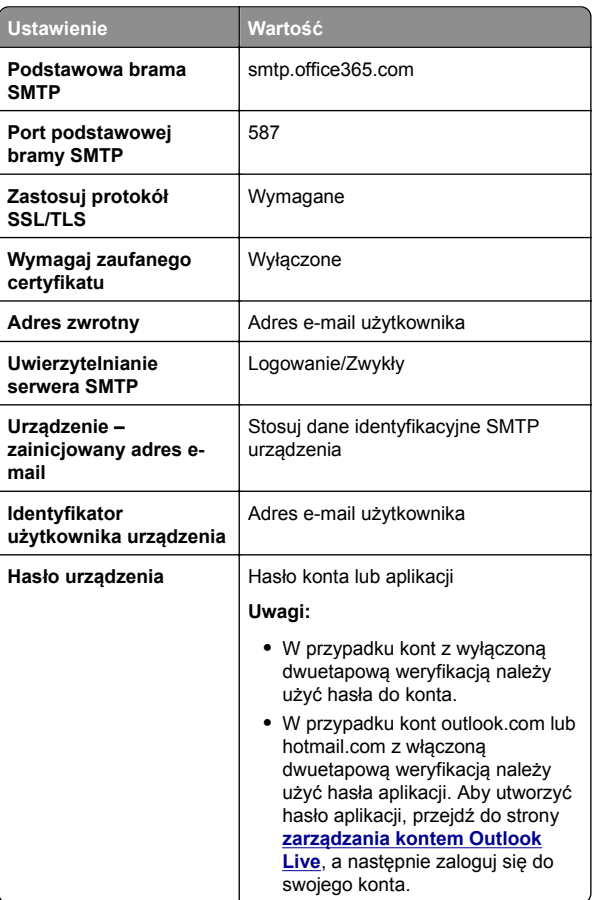

**Uwaga:** Dodatkowe opcje konfiguracji dla firm korzystających z programu Microsoft 365 można znaleźć **[na stronie pomocy technicznej platformy Microsoft 365](https://docs.microsoft.com/en-us/exchange/mail-flow-best-practices/how-to-set-up-a-multifunction-device-or-application-to-send-email-using-microsoft-365-or-office-365#option-2-send-mail-directly-from-your-printer-or-application-to-microsoft-365-or-office-365-direct-send)**.

### <span id="page-3-0"></span>**QQ Mail**

**Uwaga:** upewnij się, że usługa SMTP jest włączona na koncie. Aby włączyć tę usługę, na stronie głównej poczty QQ Mail kliknij opcję **Ustawienia** <sup>&</sup>gt;**Konto**. W sekcji Usługa POP3/IMAP/SMTP/Exchange/CardDAV/CalDAV włącz **usługę POP3/SMTP** lub **IMAP/SMTP**.

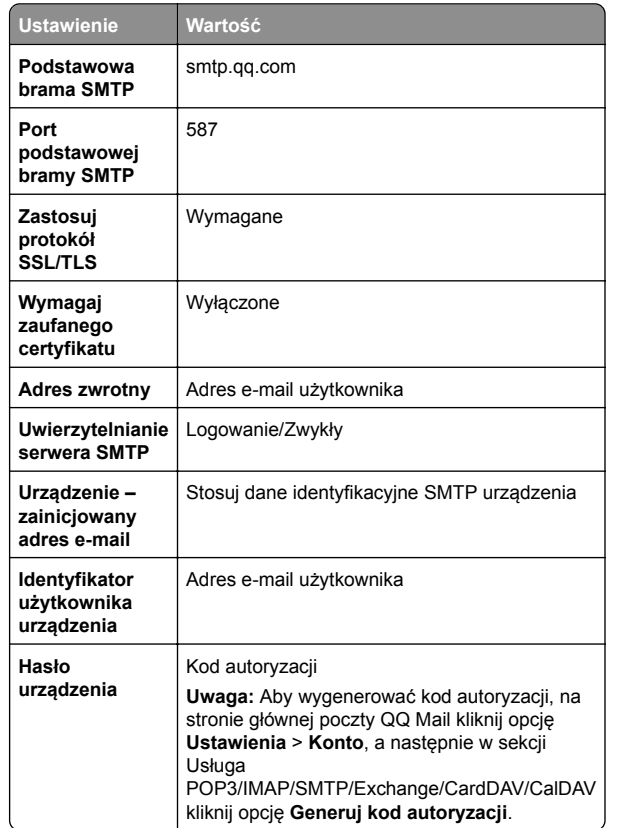

#### **Sina Mail**

**Uwaga:** upewnij się, że usługa POP3/SMTP jest włączona na koncie. Aby włączyć tę usługę, na stronie głównej poczty Sina Mail kliknij opcję **Ustawienia** <sup>&</sup>gt;**Więcej ustawień** <sup>&</sup>gt; **POP/IMAP/SMTP użytkownika**, a następnie włącz **usługę POP3/SMTP**.

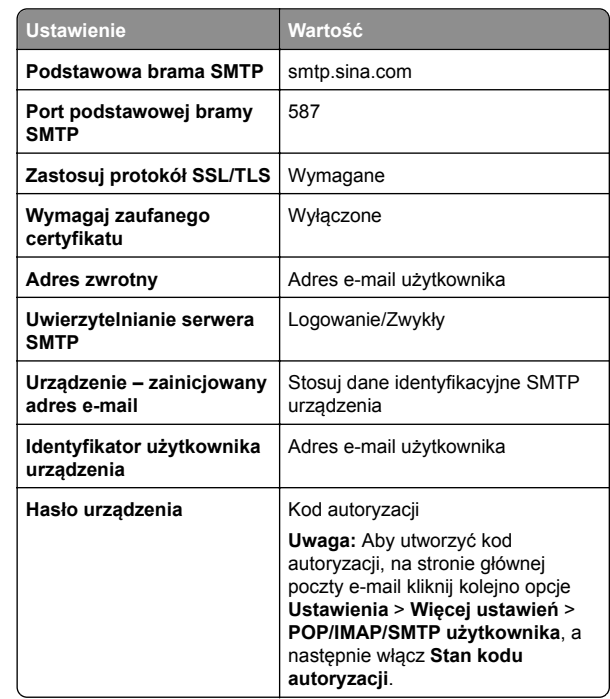

#### **Sohu Mail**

**Uwaga:** upewnij się, że usługa SMTP jest włączona na koncie. Aby włączyć tę usługę, na stronie głównej poczty Sohu Mail kliknij **Opcje** <sup>&</sup>gt;**Ustawienia** <sup>&</sup>gt;**POP3/SMTP/IMAP**, a następnie <sup>w</sup>łącz **usługę IMAP/SMTP** lub **POP3/SMTP**.

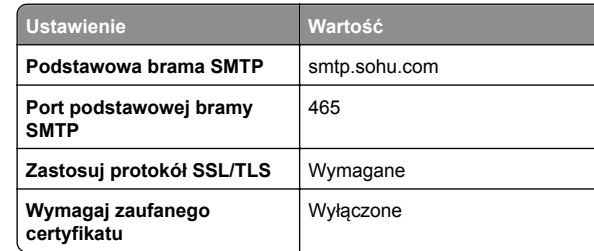

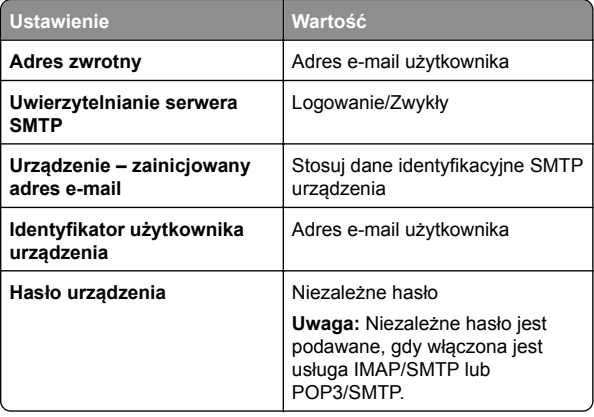

#### **Yahoo! Mail**

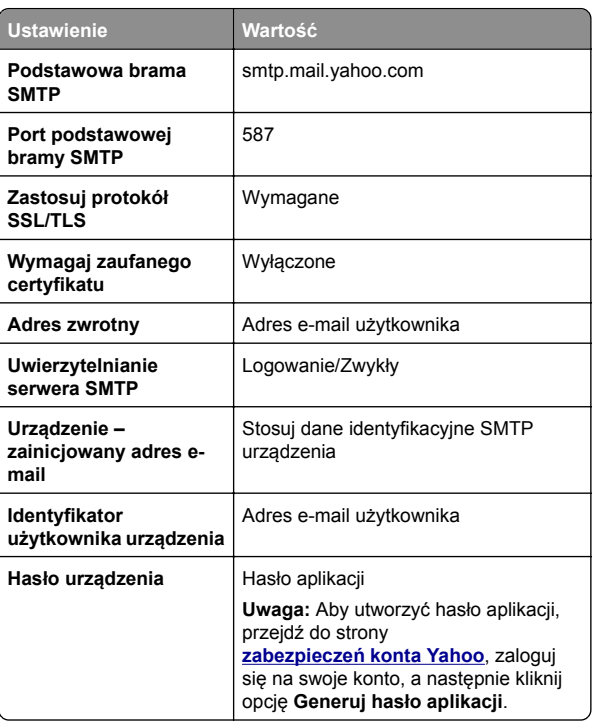

#### <span id="page-4-0"></span>**Zoho Mail**

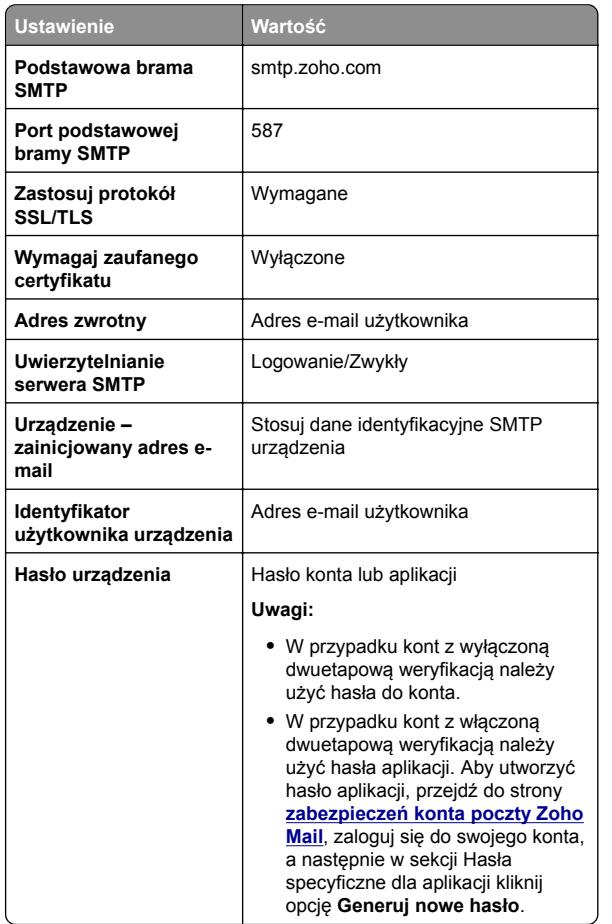

# **Wysyłanie wiadomości e-mail**

Przed rozpoczęciem upewnij się, że ustawienia SMTP zostały skonfigurowane. Więcej informacji można znaleźć w sekcji "Konfigurowanie ustawień protokoł[u SMTP poczty e-mail" na](#page-0-0) [str. 1](#page-0-0).

- **1** Umieść oryginał na tacy podajnika ADF lub na szybie skanera.
- **2** Na ekranie głównym dotknij opcji **E-mail**, a następnie wprowadź potrzebne informacje.
- **3** Jeśli to konieczne, skonfiguruj ustawienia skanowania.

**4** Wyślij wiadomość e-mail.

# **Skanowanie**

## **Skanowanie do komputera**

Przed rozpoczęciem upewnij się, że komputer i drukarka są podłączone do tej samej sieci.

### **Użytkownicy systemu Windows**

**Uwaga:** upewnij się, że drukarka jest dodana do komputera. Więcej informacji można znaleźć w sekcji ["Dodawanie drukarek](#page-12-0) [do komputera" na str. 13](#page-12-0).

- **1** Załaduj oryginalny dokument do podajnika automatycznego lub umieść go na szybie skanera.
- **2** Uruchom narzędzie **Faksowanie i skanowanie w systemie Windows** na komputerze.
- **3** Kliknij pozycję **Nowe skanowanie**, a następnie wybierz źródło skanera.
- **4** W razie potrzeby zmień ustawienia skanowania.
- **5** Zeskanuj dokument.
- **6** Kliknij przycisk **Zapisz jako**, wpisz nazwę pliku, a następnie kliknij przycisk **Zapisz**.

### **Użytkownicy komputerów Macintosh**

**Uwaga:** upewnij się, że drukarka jest dodana do komputera. Więcej informacji można znaleźć w sekcji ["Dodawanie drukarek](#page-12-0) [do komputera" na str. 13](#page-12-0).

- **1** Załaduj oryginalny dokument do podajnika automatycznego lub umieść go na szybie skanera.
- **2** Na komputerze wykonaj jedną z poniższych czynności:
	- **•** Otwórz aplikację **Image Capture**.
	- **•** Otwórz **Drukarki i skanery**, a następnie wybierz drukarkę. Kliknij opcję **Skanuj** <sup>&</sup>gt;**Otwórz skaner**.
- **3** Na ekranie skanera wykonaj co najmniej jedną z poniższych czynności:
	- **•** Wybieranie lokalizację, w której mają być zapisywane zeskanowane dokumenty.
	- **•** Wybieranie rozmiaru oryginalnego dokumentu.
- **•** Aby skanować z automatycznego podajnika dokumentów, wybierz opcję **Podajnik dokumentów** z Menu skanowania lub włącz opcję **Użyj podajnika dokumentów**.
- **•** Jeśli to konieczne, skonfiguruj ustawienia skanowania.
- **4** Kliknij pozycję **Scan** (Skanuj).

# **Faksowanie**

# **Konfigurowanie drukarki w celu faksowania**

### **Ustawianie funkcji faksu za pomocą faksu analogowego**

#### **Uwagi:**

- **•** Niektóre sposoby połączeń mogą nie dotyczyć niektórych krajów lub regionów.
- **•** Jeśli funkcja faksu jest włączona, ale nie jest w pełni skonfigurowana, kontrolka może migać na czerwono.
- **•** Jeśli urządzenie nie pracuje w środowisku TCP/IP, użyj panelu sterowania, aby skonfigurować faks.

**Ostrzeżenie — możliwość uszkodzenia:** Aby zapobiec utracie danych lub nieprawidłowemu działaniu drukarki, podczas wysyłania lub odbierania faksu nie należy dotykać przewodów lub części drukarki pokazanych na rysunku.

![](_page_5_Picture_0.jpeg)

#### **Korzystanie z panelu sterowania**

- **1** Na ekranie głównym dotknij kolejno opcji **Ustawienia** <sup>&</sup>gt;**Faks** <sup>&</sup>gt;**Ustawienia faksu** <sup>&</sup>gt;**Ogólne ustawienia faksu**.
- **2** Skonfiguruj ustawienia.

#### **Korzystanie z wbudowanego serwera WWW**

**1** Uruchom przeglądarkę, a następnie w polu adresu wpisz adres IP drukarki.

#### **Uwagi:**

- **•** Wyświetl adres IP drukarki na ekranie głównym. Adres IP ma postać czterech liczb oddzielonych kropkami. Na przykład 123.123.123.123.
- **•** W przypadku używania serwera proxy wyłącz go tymczasowo, aby prawidłowo załadować stronę.
- **2** Kliknij **Ustawienia** <sup>&</sup>gt;**Faks** > **Ustawienia faksu** > **Ustawienia ogólne faksu**.
- **3** Skonfiguruj ustawienia.
- **4** Zastosuj zmiany.

### **Ustawianie funkcji faksu za pomocą serwera faksów**

#### **Uwagi:**

- **•** Ta funkcja umożliwia wysyłanie wiadomości faksowych do dostawcy usług, który obsługuje odbieranie wiadomości email.
- **•** Ta funkcja obsługuje tylko faksy wychodzące. Aby umożliwić odbieranie faksów, upewnij się, że w drukarce jest skonfigurowane faksowanie przy użyciu urządzenia, takie jak faks analogowy, etherFAX lub Fax over IP (FoIP).
- **1** Uruchom przeglądarkę, a następnie w polu adresu wpisz adres IP drukarki.

#### **Uwagi:**

- **•** Wyświetl adres IP drukarki na ekranie głównym. Adres IP ma postać czterech liczb oddzielonych kropkami. Na przykład 123.123.123.123.
- **•** W przypadku używania serwera proxy wyłącz go tymczasowo, aby prawidłowo załadować stronę.
- **2** Kliknij opcję **Ustawienia** <sup>&</sup>gt;**Faks**.
- **3** Z menu Tryb faksowania wybierz opcję **Serwer faksów**, <sup>a</sup> następnie kliknij przycisk **Zapisz**.
- **4** Kliknij opcję **Ustawienia serwera faksu**.
- **5** W polu Format wpisz **[#]@myfax.com**, gdzie **[#]** to numer faksu, a **myfax.com** to domena dostawcy faksu.

#### **Uwagi:**

- **•** Jeśli to konieczne, skonfiguruj pola Adres zwrotny, Temat lub Wiadomość.
- **•** Aby umożliwić drukarce odbieranie faksów, włącz ustawienie odbierania faksów przy użyciu urządzenia. Upewnij się, że skonfigurowano faksowanie przy użyciu urządzenia.

#### **6** Kliknij przycisk **Zapisz**.

- **7** Kliknij opcję **Ustawienia e-mail na serwerze faksów**, <sup>a</sup> następnie wykonaj dowolną z następujących czynności:
	- **•** Włącz opcję **Użyj serwera poczty SMTP**.

**Uwaga:** Jeśli ustawienia SMTP poczty e-mail nie zostały skonfigurowane, patrz ["Konfigurowanie ustawie](#page-0-0)ń protokoł[u SMTP poczty e-mail" na str. 1](#page-0-0).

- **•** Konfiguracja ustawień SMTP. Więcej informacji na ten temat można uzyskać u dostawcy poczty e-mail.
- **8** Zastosuj zmiany.

## **Wysyłanie faksu**

**Uwaga:** upewnij się, że fax jest skonfigurowany. Aby uzyskać więcej informacji, zobacz **[Konfigurowanie drukarki w celu](#page-4-0) [faksowania](#page-4-0)**.

### **Korzystanie z panelu sterowania**

- **1** Umieść oryginał na tacy podajnika ADF lub na szybie skanera.
- **2** Na ekranie głównym dotknij opcji **Faks**, a następnie wprowadź niezbędne informacje.
	- W razie potrzeby dostosuj ustawienia.
- **3** Wyślij faks.

### **Przy użyciu komputera**

Przed rozpoczęciem upewnij się, że sterownik faksu jest zainstalowany. Więcej informacji można znaleźć w sekcji "[Instalacja sterownika faksu" na str. 12](#page-11-0).

#### **Użytkownicy systemu Windows**

- **1** W dokumencie, który próbujesz przefaksować, otwórz okno dialogowe Drukuj.
- **2** Wybierz drukarkę i kliknij kolejno **Właściwości**, **Preferencje**, **Opcje** lub **Ustawienia**.
- **3** Kliknij kolejno **Faks** <sup>&</sup>gt;**Włącz faks** <sup>&</sup>gt;**Zawsze wyświetlaj ustawienia przed faksowaniem**, a następnie wprowadź numer odbiorcy.
- W razie potrzeby skonfiguruj inne ustawienia faksu.
- **4** Wyślij faks.

#### **Użytkownicy komputerów Macintosh**

- **1** Otwórz dokument i wybierz kolejno: **File** (Plik) > **Print** (Drukuj).
- **2** Wybierz drukarkę o nazwie z końcówką  **Fax**.
- **3** Wprowadź numer odbiorcy w polu Do.
	- W razie potrzeby skonfiguruj inne ustawienia faksu.
- **4** Wyślij faks.

# **Drukowanie**

## **Drukowanie z komputera**

**Uwaga:** W przypadku nośników specjalnych, takich jak etykiety, karty i koperty, przed wydrukowaniem dokumentu ustaw rozmiar i typ papieru w drukarce.

- **1** Przejdź do dokumentu, który chcesz wydrukować i otwórz okno dialogowe Drukuj.
- **2** W razie potrzeby dostosuj ustawienia.
- **3** Wydrukuj dokument.

# **Drukowanie z urządzenia przenośnego**

### **Drukowanie z urządzenia przenośnego za pomocą usługi drukowania Mopria**

Usługa drukowania® Mopria to mobilne rozwiązanie do drukowania dla urządzeń przenośnych z system AndroidTM 5.0 lub nowszym. Umożliwia bezpośrednie drukowanie na dowolnej drukarce kompatybilnej z usługą drukowania Mopria.

**Uwaga:** Upewnij się, że pobierasz aplikację usługi drukowania Mopria ze sklepu Google PlayTM i włącz ją na urządzeniu przenośnym.

- **1** Na urządzeniu przenośnym z systemem Android otwórz dokument lub wybierz dokument przy pomocy menedżera plików.
- **2** Dotknij opcji > **Drukuj**.
- **3** Wybierz drukarkę, a następnie w razie potrzeby dostosuj jej ustawienia.
- **4** Dotknij opcji **. . . .**

### **Drukowanie z urządzenia przenośnego za pomocą funkcji AirPrint**

Oprogramowanie AirPrint to mobilne rozwiązanie, które umożliwia bezpośrednie drukowanie z urządzeń firmy Apple na drukarkach kompatybilnych z tą funkcją.

#### **Uwagi:**

- **•** Upewnij się, że urządzenie Apple i drukarka są podłączone do tej samej sieci. Jeśli sieć ma więcej koncentratorów bezprzewodowych, upewnij się, że oba urządzenia są podłączone do tej samej podsieci.
- **•** Ta aplikacja jest obsługiwana tylko w niektórych urządzeniach firmy Apple.
- **1** W urządzeniu przenośnym wybierz dokument z menedżera plików lub uruchom zgodną aplikację.
- **2** Dotknij opcji > **Drukuj**.
- **3** Wybierz drukarkę, a następnie w razie potrzeby dostosuj jej ustawienia.
- **4** Wydrukuj dokument.

### **Drukowanie z urządzenia przenośnego za pomocą funkcji Wi**‑**Fi Direct®**

Wi‑Fi Direct® to usługa drukowania, która umożliwia drukowanie na dowolnej drukarce kompatybilnej z funkcją Wi‑Fi Direct.

**Uwaga:** Upewnij się, że urządzenie przenośne jest podłączone do sieci bezprzewodowej drukarki. Więcej informacji można znaleźć w sekcji "Podłączanie urzą[dzenia przeno](#page-13-0)śnego do [drukarki" na str. 14](#page-13-0).

- **1** Na urządzeniu przenośnym uruchom kompatybilną aplikację lub wybierz dokument z menedżera plików.
- 2 W zależności od urządzenia przenośnego wykonaj jedną z następujących czynności:
	- **•** Dotknij opcji > **Drukuj**.
	- **•** Dotknij opcji > **Drukuj**.
	- **•** Dotknij opcji > **Drukuj**.
- **3** Wybierz drukarkę, a następnie w razie potrzeby dostosuj jej ustawienia.
- **4** Wydrukuj dokument.

# **Drukowanie zadań poufnych i innych zadań wstrzymanych**

### **Użytkownicy systemu Windows**

**1** Otwórz dokument i kliknij kolejno polecenia **Plik** <sup>&</sup>gt;**Drukuj**.

- **2** Wybierz drukarkę i kliknij kolejno **Właściwości**, **Preferencje**, **Opcje** lub **Ustawienia**.
- **3** Kliknij przycisk **Drukowanie z wstrzymaniem**.
- **4** Wybierz opcję **Użyj drukowania z zatrzymaniem**, <sup>a</sup> następnie przypisz mu nazwę użytkownika.
- **5** Wybierz typ zadania drukowania (Poufne, Odroczone, Powtarzane lub Próbne).

W przypadku wybrania opcji **Poufne** zabezpiecz zadanie drukowania osobistym numerem identyfikacyjnym (PIN).

- **6** Kliknij przycisk **OK** lub **Drukuj**.
- **7** Na ekranie głównym drukarki wznów zadanie drukowania.
	- **•** W przypadku zadań wydruku poufnego dotknij **Zadania wstrzymane** > wybierz nazwę użytkownika > **Poufne** <sup>&</sup>gt; wprowadź kod PIN > wybierz zadanie drukowania > skonfiguruj ustawienia > **Drukuj**.
	- **•** W przypadku innych zadań drukowania dotknij **Zadania wstrzymane** > wybierz nazwę użytkownika > wybierz zadanie drukowania > skonfiguruj ustawienia > **Drukuj**.

### **Użytkownicy komputerów Macintosh**

### **Korzystający z AirPrint**

- **1** Otwórz dokument i wybierz kolejno: **File** (Plik) > **Print** (Drukuj).
- **2** Wybierz drukarkę, a następnie z menu rozwijanego w menu Orientacja wybierz opcję **Drukowanie z kodem PIN**.
- **3** Włącz opcję **Drukuj z kodem PIN**, a następnie wprowadź czterocyfrowy kod PIN.
- **4** Kliknij przycisk **Drukuj**.
- **5** Na ekranie głównym drukarki wznów zadanie drukowania. Dotknij **Zadania wstrzymane** > wybierz nazwę komputera > **Poufne** > wprowadź kod PIN > wybierz zadanie drukowania <sup>&</sup>gt;**Drukuj**.

### **Korzystanie ze sterownika drukowania**

- **1** Otwórz dokument i wybierz kolejno: **File** (Plik) > **Print** (Drukuj).
- **2** Wybierz drukarkę, a następnie z menu rozwijanego w menu Orientacja wybierz opcję **Drukowanie ze wstrzymaniem**.
- **3** Wybierz opcję **Wydruk poufny** i wprowadź czterocyfrowy kod PIN.
- **4** Kliknij przycisk **Drukuj**.
- **5** Na ekranie głównym drukarki wznów zadanie drukowania. Dotknij opcji **Zadania wstrzymane** >, wybierz nazwę

# <span id="page-7-0"></span>**Konserwacja drukarki**

## **Podłączanie kabli**

**UWAGA — NIEBEZPIECZEŃSTWO PORAŻENIA PRĄDEM:** Aby uniknąć ryzyka porażenia prądem elektrycznym, nie należy instalować urządzenia i podłączać żadnych przewodów (np. faksu, przewodu zasilającego lub kabla telefonicznego) podczas burzy.

**UWAGA — NIEBEZPIECZEŃSTWO USZKODZENIA CIAŁA:** aby uniknąć ryzyka pożaru lub porażenia prądem elektrycznym, podłącz przewód zasilający do prawidłowo uziemionego, łatwo dostępnego gniazdka elektrycznego o odpowiednich parametrach znajdującego się w pobliż<sup>u</sup> urządzenia.

**UWAGA — NIEBEZPIECZEŃSTWO USZKODZENIACIAŁA:** w celu uniknięcia ryzyka pożaru lub porażenia prądem należy korzystać wyłącznie z przewodu zasilającego dołączonego do tego produktu lub z części zamiennych autoryzowanych przez producenta.

**UWAGA — NIEBEZPIECZEŃSTWO USZKODZENIA**

 **CIAŁA:** w celu zmniejszenia ryzyka pożaru, przyłączają<sup>c</sup> niniejszy produkt do publicznej sieci telefonicznej, należy korzystać wyłącznie z przewodów telekomunikacyjnych (RJ-11) o grubości 26 AWG lub większej. Na terenie Australii należy stosować przewód zatwierdzony przez Australian Communications and Media Authority (Australijski urząd ds. komunikacji i mediów).

**Ostrzeżenie — możliwość uszkodzenia:** Aby uniknąć utraty danych lub nieprawidłowego działania drukarki, nie wolno dotykać podczas drukowania kabla USB ani żadnej karty sieciowej czy części drukarki pokazanych na rysunku.

![](_page_7_Figure_9.jpeg)

![](_page_7_Picture_363.jpeg)

# **Wymiana kasety z tonerem**

**1** Otwórz drzwiczki B.

![](_page_7_Picture_13.jpeg)

#### **2** Wyjmij zużytą kasetę z tonerem.

![](_page_8_Picture_1.jpeg)

![](_page_8_Figure_2.jpeg)

**3** Rozpakuj nową kasetę z tonerem.

#### **4** Włóż nową kasetę z tonerem, aż *zaskoczy* w swoim miejscu.

![](_page_8_Picture_5.jpeg)

![](_page_8_Picture_6.jpeg)

**5** Zamknij drzwiczki.

### **Ładowanie zasobników**

![](_page_8_Picture_9.jpeg)

**1** Zdejmij zasobnik.

**Uwaga:** Aby uniknąć zacięć papieru, nie wyjmuj zasobników w trakcie drukowania.

![](_page_8_Picture_12.jpeg)

**2** Dopasuj prowadnice do rozmiaru ładowanego papieru.

**Uwaga:** Należy skorzystać z oznaczeń znajdujących się na dnie zasobnika.

![](_page_9_Figure_0.jpeg)

![](_page_9_Figure_1.jpeg)

**3** Przed załadowaniem papier należy wygiąć, przekartkować i wyrównać.

![](_page_9_Picture_3.jpeg)

4 Załaduj stos papieru stroną do zadrukowania skierowaną w górę.

- **•** W przypadku drukowania jednostronnego załaduj papier firmowy stroną do zadrukowania skierowaną w górę oraz z nagłówkiem skierowanym do przedniej krawędzi podajnika.
- **•** W przypadku drukowania dwustronnego załaduj papier firmowy stroną do zadrukowania skierowaną w dół oraz z nagłówkiem skierowanym do tylnej krawędzi podajnika.
- **•** Nie należy wsuwać papieru do zasobnika.
- **•** Upewnij się, że wysokość stosu nie wykracza poza wskaźnik maksymalnego wypełnienia papierem. Umieszczenie zbyt dużej liczby arkuszy moż<sup>e</sup> spowodować zacięcia papieru.

![](_page_9_Picture_9.jpeg)

**5** Włóż zasobnik.

W razie potrzeby wybierz ustawienia typu i rozmiaru papieru odpowiadające papierowi załadowanemu do zasobnika.

# **Ładowanie nośników do podajnika ręcznego**

**1** Dopasuj prowadnice krawędzi do szerokości ładowanego papieru.

**Uwaga:** upewnij się, że prowadnice przylegają dokładnie do papieru, ale nie są zbyt mocno dosunięte, ponieważ mogłyby wygiąć papier.

![](_page_9_Picture_15.jpeg)

**2** Załaduj arkusz papieru stroną do zadrukowania skierowaną w dół.

**Uwaga:** upewnij się, że papier jest ładowany pod kontem prostym, aby uniknąć zniekształconego lub przekrzywionego wydruku.

**•** W przypadku drukowania jednostronnego załaduj papier firmowy stroną do zadrukowania skierowaną w dół, górną krawędzią w kierunku drukarki.

![](_page_9_Picture_19.jpeg)

**•** W przypadku drukowania dwustronnego załaduj papier firmowy stroną do zadrukowania skierowaną w górę, górną krawędzią w kierunku przeciwnym do drukarki.

![](_page_10_Picture_1.jpeg)

**•** Kopertę należy wkładać wzdłuż prawej strony prowadnicy papieru, skrzydełkami do góry.

![](_page_10_Picture_3.jpeg)

**3** Podawaj papier, aż krawędź skierowana w stronę drukarki zostanie przez nią wciągnięta.

**Ostrzeżenie — możliwość uszkodzenia:** Aby uniknąć zacięć papieru, nie należy wpychać go do podajnika na siłę.

# **Ładowanie nośników do podajnika uniwersalnego**

**Uwaga:** Podajnik uniwersalny jest dostępny tylko wtedy, gdy zainstalowana jest opcjonalna taca na 650 arkuszy.

**1** Otwórz podainik uniwersalny.

![](_page_10_Figure_9.jpeg)

![](_page_10_Picture_10.jpeg)

2 Dopasuj prowadnice do rozmiaru ładowanego papieru.

![](_page_10_Picture_12.jpeg)

**3** Przed załadowaniem papier należy wygiąć, przekartkować i wyrównać.

![](_page_10_Picture_14.jpeg)

- <span id="page-11-0"></span>**4** Załaduj papier.
	- **•** W przypadku drukowania jednostronnego załaduj papier firmowy stroną do zadrukowania skierowaną w dół, górną krawędzią w kierunku drukarki.

![](_page_11_Picture_2.jpeg)

**•** W przypadku drukowania dwustronnego załaduj papier firmowy stroną do zadrukowania skierowaną w górę. górną krawędzią w kierunku przeciwnym do drukarki.

![](_page_11_Picture_4.jpeg)

**•** Koperty należy wkładać wzdłuż prawej strony prowadnicy papieru, skrzydełkami do góry.

![](_page_11_Picture_6.jpeg)

**Ostrzeżenie — możliwość uszkodzenia:** Nie należy <sup>u</sup>żywać kopert ze znaczkami, wyściełanych, z klamrami, zatrzaskami, okienkami lub z samoprzylepnymi skrzydełkami.

**5** W menu Papier w panelu sterowania ustaw rozmiar i typ papieru odpowiadający papierowi załadowanemu do podajnika uniwersalnego.

# **Ustawianie rozmiaru i typu papieru**

- **1** Z poziomu ekranu głównego dotknij kolejno opcji **Ustawienia** <sup>&</sup>gt;**Papier** > **Konfiguracja zasobnika** > **Rozmiar/Typ papieru**
- > i wybierz źródło papieru.
- **2** Ustaw domyślny rozmiar i typ papieru.

## **Instalowanie oprogramowania drukarki**

**Uwagi:**

- **•** Sterownik drukarki jest dołączony do pakietu instalatora oprogramowania.
- **•** W przypadku komputerów Macintosh z systemem operacyjnym macOS w wersji 10.7 lub nowszej sterownik nie jest potrzebny, aby możliwe było drukowanie na drukarkach kompatybilnych z funkcją AirPrint. Jeśli chcesz

korzystać z niestandardowych funkcji drukowania, pobierz sterownik drukarki.

- **1** Przygotuj kopię pakietu instalatora oprogramowania.
	- **•** Z dysku CD z oprogramowaniem dostarczonego z drukarką.
	- **•** Z naszej strony internetowej lub punktu sprzedaży, w którym nabyto drukarkę.
- **2** Uruchom instalator, a następnie wykonaj instrukcje wyświetlane na ekranie komputera.

## **Instalacja sterownika faksu**

- **1** Przejdź do naszej witryny internetowej lub miejsca zakupu drukarki, a następnie pobierz pakiet instalatora.
- **2** Uruchom instalator, a następnie wykonaj instrukcje wyświetlane na ekranie komputera.

## **Aktualizacja oprogramowania sprzętowego**

W celu poprawy wydajność drukarki i rozwiązywania problemów należy regularnie aktualizować oprogramowanie sprzętowe drukarki.

Aby uzyskać więcej informacji dotyczących aktualizacji oprogramowania sprzętowego, skontaktuj się z przedstawicielem handlowym.

**1** Uruchom przeglądarkę, a następnie w polu adresu wpisz adres IP drukarki.

### **Uwagi:**

- **•** Wyświetl adres IP drukarki na ekranie głównym drukarki. Adres IP ma postać czterech liczb oddzielonych kropkami. Na przykład 123.123.123.123.
- **•** W przypadku używania serwera proxy wyłącz go tymczasowo, aby prawidłowo załadować stronę.
- **2** Kliknij **Ustawienia** <sup>&</sup>gt;**Urządzenie** <sup>&</sup>gt;**Aktualizuj oprogramowanie sprzętowe**.
- **3** Wykonaj jedną z następujących czynności:
	- **•** Kliknij opcję **Sprawdź dostępność aktualizacji teraz** <sup>&</sup>gt; **Zgadzam się, rozpocznij aktualizację**.
	- **•** Prześlij plik flash.
		- **a** Wyszukaj żądany plik flash.
		- **b** Kliknij przycisk **Prześlij** <sup>&</sup>gt;**Start**.

## <span id="page-12-0"></span>**Dodawanie drukarek do komputera**

Przed rozpoczęciem wykonaj jedną z następujących czynności:

- **•** Podłącz drukarkę i komputer do tej samej sieci. Aby uzyskać więcej informacji na temat podłączania drukarki do sieci. zobacz "Podłączanie drukarki do sieci Wi-Fi" na str. 13.
- **•** Podłącz komputer do drukarki. Więcej informacji można znależć w sekcji "Podłaczanie komputera do drukarki" na str. 13.
- **•** Podłącz drukarkę do komputera przy użyciu kabla USB. Więcej informacji można znaleźć w sekcji "Podłą[czanie kabli"](#page-7-0) [na str. 8](#page-7-0).

**Uwaga:** Kabel USB jest sprzedawany oddzielnie.

### **Użytkownicy systemu Windows**

**1** Korzystając z komputera, zainstaluj sterownik drukarki.

**Uwaga:** Więcej informacji można znaleźć w sekcji "[Instalowanie oprogramowania drukarki" na str. 12](#page-11-0).

- **2** Otwórz folder drukarek, a następnie kliknij opcję **Dodaj drukarkę lub skaner**.
- **3** W zależności od połączenia drukarki wykonaj jedną z następujących czynności:
	- **•** Wybierz drukarkę z listy, a następnie kliknij przycisk **Dodaj urządzenie**.
	- **•** Kliknij przycisk **Pokaż drukarki Wi-Fi Direct**, wybierz drukarkę, a następnie kliknij przycisk **Dodaj urządzenie**.
	- **•** Kliknij przycisk **Drukarki, której szukam, nie ma na liście**, a następnie w oknie Dodaj drukarkę wykonaj następujące czynności:
		- **a** Wybierz opcję **Dodaj drukarkę, używając adresu TCP/IP lub nazwy hosta**, a następnie kliknij przycisk **Dalej**.
		- **b** W polu "Nazwa hosta lub adres IP" wpisz adres IP drukarki, a następnie kliknij przycisk **Dalej**.

### **Uwagi:**

- **–** Wyświetl adres IP drukarki na ekranie głównym drukarki. Adres IP ma postać czterech liczb oddzielonych kropkami. Na przykład 123.123.123.123.
- **–** W przypadku używania serwera proxy wyłącz go tymczasowo, aby prawidłowo załadować stronę.
- **c** Wybierz sterownik drukarki, a następnie kliknij przycisk **Dalej**.
- **d** Wybierz opcję **Użyj aktualnie zainstalowanego sterownika drukarki (zalecane)**, a następnie kliknij przycisk **Dalej**.
- **e** Wpisz nazwę drukarki, a następnie kliknij przycisk **Dalej**.
- **f** Wybierz opcję udostępniania drukarki, a następnie kliknij przycisk **Dalej**.
- **g** Kliknij przycisk **Zakończ**.

### **Użytkownicy komputerów Macintosh**

- **1** Korzystając z komputera, otwórz okno **Drukarki i skanery**.
- **2** Kliknij **†**, a następnie wybierz drukarkę.
- **3** Z menu Użyj wybierz sterownik drukarki.

### **Uwagi:**

- **•** Aby użyć sterownika drukarki dla komputera Macintosh, wybierz opcję **AirPrint** lub **Secure AirPrint**.
- **•** Jeśli chcesz korzystać z niestandardowych funkcji drukowania, wybierz sterownik drukarki producenta. Aby zainstalować sterownik, zobacz ["Instalowanie](#page-11-0) [oprogramowania drukarki" na str. 12](#page-11-0).
- **4** Dodaj drukarkę.

# **Podłączanie drukarki do sieci Wi-Fi**

Sprawdź, czy dla funkcji Aktywny adapter wybrano wartość Automatyczne. Na ekranie głównym dotknij kolejno **Ustawienia** <sup>&</sup>gt;**Sieć/Porty** <sup>&</sup>gt;**Przegląd sieci** <sup>&</sup>gt;**Aktywny adapter**.

- **1** Na ekranie głównym dotknij kolejno **Ustawienia** > **Sieć/porty** <sup>&</sup>gt;**Sieć bezprzewodowa** > **Konfiguracja na panelu drukarki** <sup>&</sup>gt;**Wybierz sieć**.
- **2** Wybierz sieć Wi-Fi i wpisz hasło sieci.

**Uwaga:** Podczas wstępnej konfiguracji modeli drukarek z obsługą sieci Wi-Fi pojawia się monit o skonfigurowanie sieci Wi-Fi.

# **Konfigurowanie opcji Wi**‑**Fi Direct**

Wi-Fi Direct<sup>®</sup> to technologia sieci Wi-Fi typu "każdy z każdym". która umożliwia urządzeniom bezprzewodowym bezpośrednie połączenie z drukarką z funkcją Wi-Fi Direct bez użycia punktu dostępu (routera bezprzewodowego).

**1** Na ekranie głównym dotknij kolejno opcji **Ustawienia** <sup>&</sup>gt; **Sieć/Porty** <sup>&</sup>gt;**Wi-Fi Direct**.

- **2** Skonfiguruj ustawienia.
	- **• Włącz Wi-Fi Direct** umożliwia drukarce rozgłaszanie <sup>w</sup>łasnej sieci Wi-Fi Direct.
	- **• Nazwa Wi-Fi Direct** przypisuje nazwę sieci Wi-Fi **Direct**
	- **• Hasło Wi-Fi Direct** przypisuje hasło w celu negocjowania zabezpieczeń sieci bezprzewodowej podczas korzystania z połaczenia "każdy z każdym".
	- **• Pokaż hasło na stronie konfiguracji** wyświetla hasł<sup>o</sup> na stronie konfiguracji sieci.
	- **• Automatycznie akceptuj żądania przycisków**  umożliwia drukarce automatyczne akceptowanie żądań połączenia.

**Uwaga:** automatyczne akceptowanie żądań przycisku nie jest zabezpieczone.

### **Uwagi:**

- **•** Domyślnie hasło sieci Wi-Fi Direct nie jest widoczne na wyświetlaczu drukarki. Aby wyświetlić hasło, włącz ikonę podglądu hasła. Na ekranie głównym dotknij kolejno opcji **Ustawienia** <sup>&</sup>gt;**Zabezpieczenia** <sup>&</sup>gt;**Różne** <sup>&</sup>gt; **Włącz ujawnienie hasła / kodu PIN**.
- **•** Aby poznać hasło sieci Wi-Fi Direct bez wyświetlania go na wyświetlaczu drukarki, na ekranie głównym dotknij kolejno opcji **Ustawienia** <sup>&</sup>gt;**Raporty** <sup>&</sup>gt;**Sieć** <sup>&</sup>gt;**Strona konfiguracji sieci**.

# **Podłączanie komputera do drukarki**

Przed podłączeniem komputera upewnij się, że funkcja Wi-Fi Direct została skonfigurowana. Więcej informacji można znaleźć w sekcji "Konfigurowanie opcji Wi-Fi Direct" na str. 13.

### **Użytkownicy systemu Windows**

- **1** Otwórz folder drukarek, a następnie kliknij opcję **Dodaj drukarkę lub skaner**.
- **2** Kliknij opcję **Pokaż drukarki Wi-Fi Direct**, a następnie wybierz nazwę drukarki Wi-Fi Direct.
- **3** Na wyświetlaczu drukarki zostanie wyświetlony ośmiocyfrowy numer PIN. Zanotuj go.
- **4** Wprowadź kod PIN do komputera.

**Uwaga:** jeśli sterownik drukarki nie został jeszcze zainstalowany, system Windows pobierze odpowiedni sterownik.

### <span id="page-13-0"></span>**Użytkownicy komputerów Macintosh**

**1** Kliknij ikonę sieci bezprzewodowej, a następnie wybierz nazwę sieci Wi-Fi Direct drukarki.

**Uwaga:** przed identyfikatorem nazwy sieci Wi-Fi Direct dodawano ciąg DIRECT-xy (gdzie x i y to dwa przypadkowe znaki).

**2** Wpisz hasło sieci Wi‑Fi Direct.

**Uwaga:** Po rozłączeniu z siecią Wi-Fi Direct połącz komputer z powrotem do poprzedniej sieci.

# **Podłączanie urządzenia przenośnego do drukarki**

Przed podłączeniem urządzenia przenośnego upewnij się, ż<sup>e</sup> funkcja Wi-Fi Direct została skonfigurowana. Więcej informacji można znaleźć w sekcji ["Konfigurowanie opcji Wi](#page-12-0)-Fi Direct" na [str. 13](#page-12-0).

### **Łączenie za pomocą funkcji Wi**‑**Fi Direct**

**Uwaga:** Te instrukcje dotyczą tylko urządzeń przenośnych z systemem Android.

- **1** W urządzeniu przenośnym przejdź do menu ustawień.
- **2** Włącz sieć **Wi-Fi**, a następnie dotknij opcji **Wi-Fi Direct**.
- **3** Wybierz nazwę drukarki Wi-Fi Direct.
- **4** Potwierdź połączenie na panelu sterowania drukarki.

#### **Łączenie za pomocą sieci Wi-Fi**

- **1** W urządzeniu przenośnym przejdź do menu ustawień.
- **2** Dotknij opcji **Wi-Fi**, a następnie wybierz nazwę drukarki Wi-Fi Direct.

**Uwaga:** przed identyfikatorem nazwy sieci Wi-Fi Direct dodawano ciąg DIRECT-xy (gdzie x i y to dwa przypadkowe znaki).

**3** Wpisz hasło sieci Wi‑Fi Direct.

# **Usuwanie zacięć**

# **Zapobieganie zacięciom**

### **Prawidłowo załaduj papier**

**•** Upewnij się, że papier w zasobniku leży płasko.

![](_page_13_Picture_22.jpeg)

- **•** Nie należy ładować zasobnika w trakcie drukowania.
- **•** Nie należy ładować zbyt dużej ilości papieru naraz. Upewnij się, że wysokość stosu nie wykracza poza wskaźnik maksymalnego wypełnienia papierem.
- **•** Nie należy wsuwać papieru do zasobnika. Załaduj papier tak jak przedstawiono na rysunku.

![](_page_13_Picture_26.jpeg)

**•** Upewnij się, że prowadnice papieru zostały prawidłowo umieszczone i nie obejmują zbyt ciasno papieru lub kopert. **•** Po załadowaniu papieru zasobnik należy mocno dopchnąć do drukarki.

#### **Korzystaj z zalecanego rodzaju papieru**

- **•** Należy stosować wyłącznie zalecany papier i nośniki specjalne.
- **•** Nie należy ładować pomarszczonego, pogiętego, wilgotnego, zgiętego lub zwiniętego papieru.
- **•** Przed załadowaniem papier należy wygiąć, przekartkować i wyrównać.

![](_page_13_Figure_33.jpeg)

- **•** Nie należy używać papieru wyciętego lub przyciętego <sup>r</sup>ęcznie.
- **•** Nie należy jednocześnie umieszczać papieru o różnych rozmiarach, różnej gramaturze ani różnego typu w tym samym zasobniku.
- **•** Upewnij się, że rozmiar i typ papieru są ustawione prawidłowo w komputerze lub na panelu sterowania drukarki.
- **•** Papier należy przechowywać zgodnie z zaleceniami producenta.

## **Ustalanie miejsca wystąpienia zacięcia**

#### **Uwagi:**

- **•** Jeśli opcja Pomoc przy zacięciu jest włączona, po usunięciu zaciętego arkusza drukarka umieści niezadrukowane lub częściowo niezadrukowane strony. Sprawdź, czy na wydruku znajdują się puste strony.
- **•** Jeśli opcja Pomoc przy zacięciu ma wartość Włącz lub Auto, drukarka ponownie wydrukuje zacięte strony.

![](_page_14_Figure_0.jpeg)

![](_page_14_Picture_163.jpeg)

![](_page_14_Figure_2.jpeg)

# **Zacięcie papieru w automatycznym podajniku dokumentów**

### **Zacięcie papieru pod pokrywą górną ADF**

**1** Wyjmij wszystkie oryginalne dokumenty z zasobnika ADF. **2** Otwórz drzwiczki C.

![](_page_14_Picture_6.jpeg)

**3** Wyjmij zacięty papier.

**Uwaga:** Upewnij się, że wszystkie kawałki papieru zostały usunięte.

![](_page_14_Picture_9.jpeg)

**4** Zamknij drzwiczki C.

### **Zacięcie papieru pod odbiornikiem automatycznego podajnika dokumentów**

- **1** Wyjmij wszystkie oryginalne dokumenty z zasobnika ADF.
- **2** Podnieś tacę ADF, a następnie wyjmij zacięty papier.

**Uwaga:** Upewnij się, że wszystkie kawałki papieru zostały usunięte.

![](_page_14_Picture_15.jpeg)

**3** Umieść tacę ADF z powrotem na swoim miejscu.

# **Zacięcie papieru w drzwiczkach A**

### **Zacięcie papieru pod nagrzewnicą**

**1** Otwórz drzwiczki A.

**UWAGA — GORĄCA POWIERZCHNIA:** Wewnętrzne elementy drukarki mogą być gorące. W celu zmniejszenia ryzyka oparzenia, przed dotknięciem danej części należy odczekać, aż ostygnie.

**Ostrzeżenie — możliwość uszkodzenia:** Aby zapobiec uszkodzeniu na skutek wyładowania elektrostatycznego, dotknij dowolnego, odsłoniętego metalowego elementu korpusu drukarki zanim dotkniesz wewnętrznych elementów drukarki lub będziesz mieć kontakt z nimi.

![](_page_15_Picture_5.jpeg)

**2** Wyjmij zacięty papier.

**Uwaga:** Upewnij się, że wszystkie kawałki papieru zostały usunięte.

![](_page_15_Figure_8.jpeg)

**3** Zamknij drzwiczki A.

### **Zacięcie papieru w nagrzewnicy**

**1** Otwórz drzwiczki A.

**UWAGA — GORĄCA POWIERZCHNIA:** Wewnętrzne  $\Delta$  elementy drukarki mogą być gorące. W celu zmniejszenia ryzyka oparzenia, przed dotknięciem danej części należy odczekać, aż ostygnie.

**Ostrzeżenie — możliwość uszkodzenia:** Aby zapobiec uszkodzeniu na skutek wyładowania elektrostatycznego, dotknij dowolnego, odsłoniętego metalowego elementu korpusu drukarki zanim dotkniesz wewnętrznych elementów drukarki lub będziesz mieć kontakt z nimi.

![](_page_15_Picture_14.jpeg)

**2** Otwórz drzwiczki dostępu do nagrzewnicy a następnie wyjmij zacięty papier.

**Uwaga:** Upewnij się, że wszystkie kawałki papieru zostały usunięte.

![](_page_16_Figure_0.jpeg)

![](_page_16_Picture_1.jpeg)

**3** Zamknij drzwiczki A.

### **Zacięcie papieru w module dupleksu**

**1** Otwórz drzwiczki A.

**UWAGA — GORĄCA POWIERZCHNIA:** Wewnętrzne **ELECT FOR A STATE** in the mode być gorace. W celu zmniejszenia ryzyka oparzenia, przed dotknięciem danej części należy odczekać, aż ostygnie.

**Ostrzeżenie — możliwość uszkodzenia:** Aby zapobiec uszkodzeniu na skutek wyładowania elektrostatycznego, dotknij dowolnego, odsłoniętego metalowego elementu korpusu drukarki zanim dotkniesz wewnętrznych elementów drukarki lub będziesz mieć kontakt z nimi.

![](_page_16_Figure_7.jpeg)

**2** Wyjmij zacięty papier.

**Uwaga:** Upewnij się, że wszystkie kawałki papieru zostały usunięte.

![](_page_16_Picture_10.jpeg)

**3** Zamknij drzwiczki A.

# **Zacięcie papieru w zasobnikach**

**1** Zdejmij zasobnik.

![](_page_16_Picture_14.jpeg)

**Ostrzeżenie — możliwość uszkodzenia:** Czujnik wewnątrz opcjonalnego podajnika jest wrażliwy na wyładowania elektrostatyczne i może zostać przez nie uszkodzony. Zanim przystąpisz do wyjmowania zakleszczonego papieru w podajniku, dotknij metalowej powierzchni.

**2** Wyjmij zacięty papier.

**Uwaga:** Upewnij się, że wszystkie kawałki papieru zostały usunięte.

![](_page_16_Figure_18.jpeg)

**3** Włóż zasobnik.

# **Zacięcie papieru w podajniku ręcznym**

Wyjmij zacięty papier.

**Uwaga:** Upewnij się, że wszystkie kawałki papieru zostały usunięte.

![](_page_17_Picture_0.jpeg)

# **Zacięcie papieru w podajniku uniwersalnym**

**Uwaga:** Podajnik uniwersalny jest dostępny tylko wtedy, gdy zainstalowana jest opcjonalna taca na 650 arkuszy.

- **1** Wyjmij papier z podajnika uniwersalnego, następnie go zamknij.
- **2** Zdejmij zasobnik.

![](_page_17_Picture_5.jpeg)

**3** Wyjmij zacięty papier.

**Uwaga:** Upewnij się, że wszystkie kawałki papieru zostały usunięte.

![](_page_17_Picture_8.jpeg)

- **4** Włóż zasobnik.
- **5** Otwórz podajnik uniwersalny, a następnie załaduj papier ponownie.